# **HOW TO REGISTER**  FOR A *My*GUIDESTONE ACCOUNT

When it comes to your benefits, GuideStone® knows staying informed and having quick and easy access to important information is a top priority. By registering for a *My*GuideStone® account, you will be able to find what you need anytime, anywhere.

Follow this quick tutorial and learn how your *My*GuideStone account can help you seamlessly manage your GuideStone benefits.

#### **STEP 1: Visit** *My***.Guidestone.org**

Select "register now with *My*Guidestone".

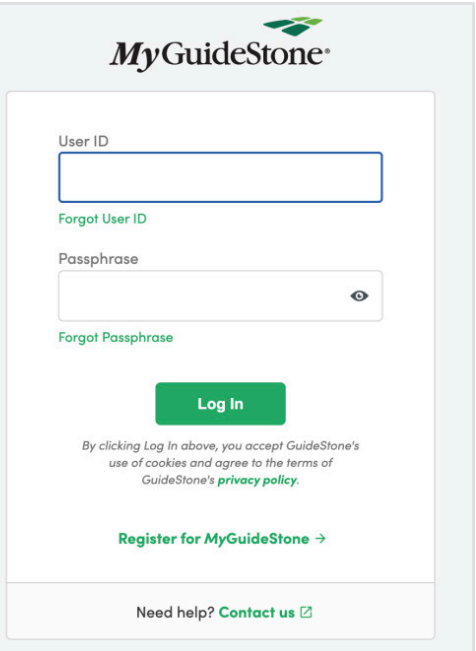

#### **STEP 2: Select "Next."**

Begin registration and verify your identity by filling in the requested fields.

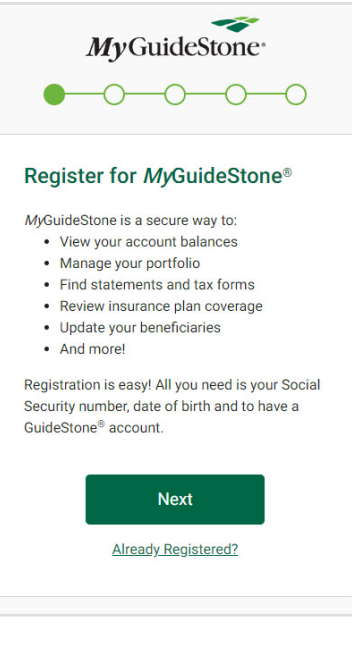

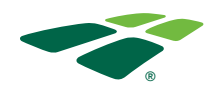

# **STEP 3: Create a User ID by following the listed guidelines.**

The red Xs will become green checkmarks when the guidelines have been met.

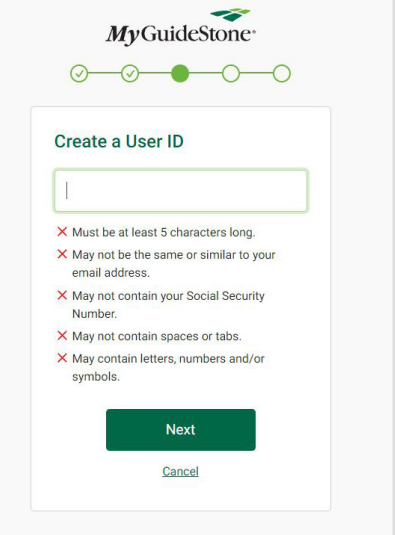

## **STEP 4: Create a Passphrase by following the listed guidelines.**

The red Xs will become green checkmarks when the guidelines have been met.

#### **STEP 5: Select your eDelivery preferences.**

Opting into eDelivery will allow you to automatically receive important information and documents.

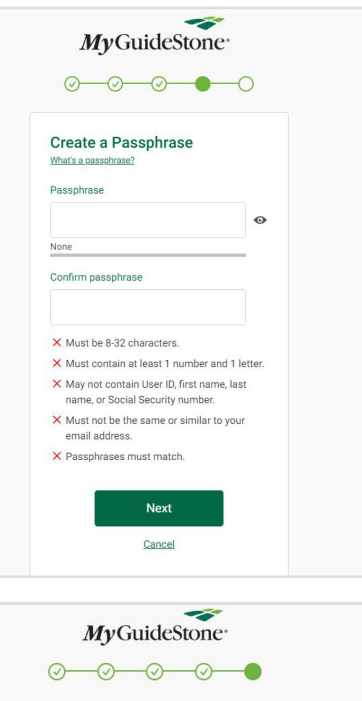

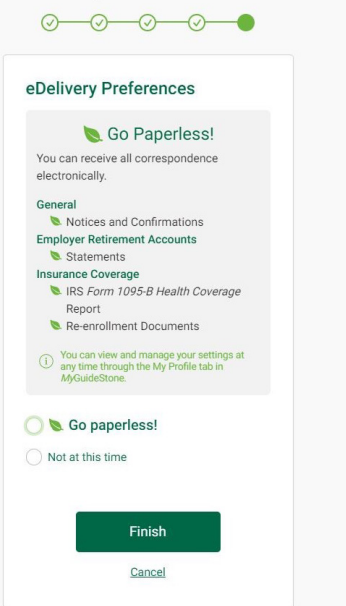

## **STEP 6: Registration is complete!**

Now, select "Log in to *My*GuideStone" and enter your new User ID and Passphrase.

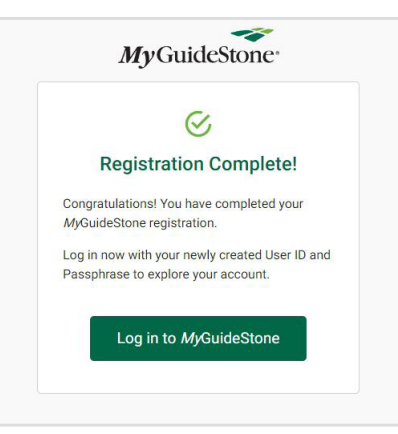

 $\mathbf{\widehat{x}}$  Cancel

-3

We don't recognize the device you're using

MyGuideStone<sup>®</sup>

ito moue, yo<br>nemher vou 1

**Continue** 

## **STEP 7: Verify your device by selecting "Continue".**

Note that this will be required for only your first login attempt from a device.

#### **STEP 8: Select your preferred method to receive a security code for device verification and select "Get Security Code".**

If your number is not a listed option, select "Use a different number".

## **STEP 9: Enter the 6-digit security code and select "Verify Security Code".**

If the device is able to be correctly verified, then you will be taken to the dashboard of your MyGuideStone account. .

## **Congratulations!**

You've successfully set up your *My*GuideStone account!

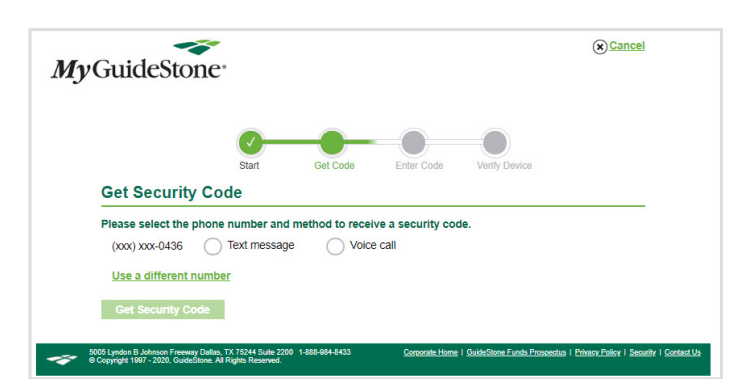

This may have happened because you're using a device you don't usually use, you are browsing in private or<br>incognito mode, you are logging in for the first time, or you cleared the cookies on your device. (Cookies are how

5005 Lyndon B. Johnson Freeway Dalles, TX 75244 Suite 2200 1-888-984-8433 Component Home | GuideStone Funds Prosectius | Prince Policy | Security | Screen Us | Site May @ Compyright 1997 - 2000, GuideStone All Rights Reser

For your security, we need to verify your identity before you can sign into your MyGuideStone account

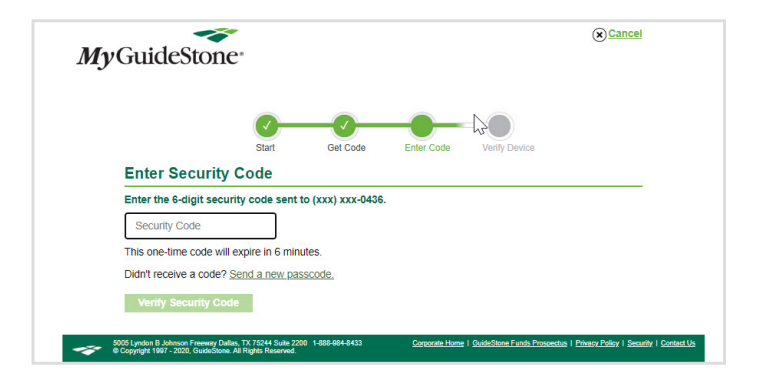

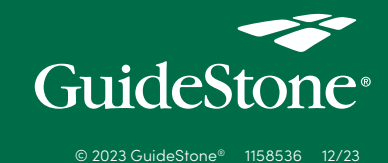